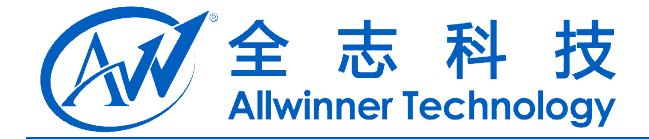

# SB driver 如何添加定制的<br>VID/PID<br>v1.0<br>2014-01-06 **USB driver** 如何添加定制的 **VID/PID**

**V1.0**

**2014-01-06 2014-01-06**

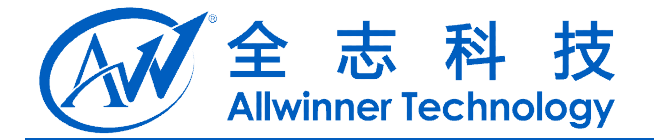

# **Revision History**

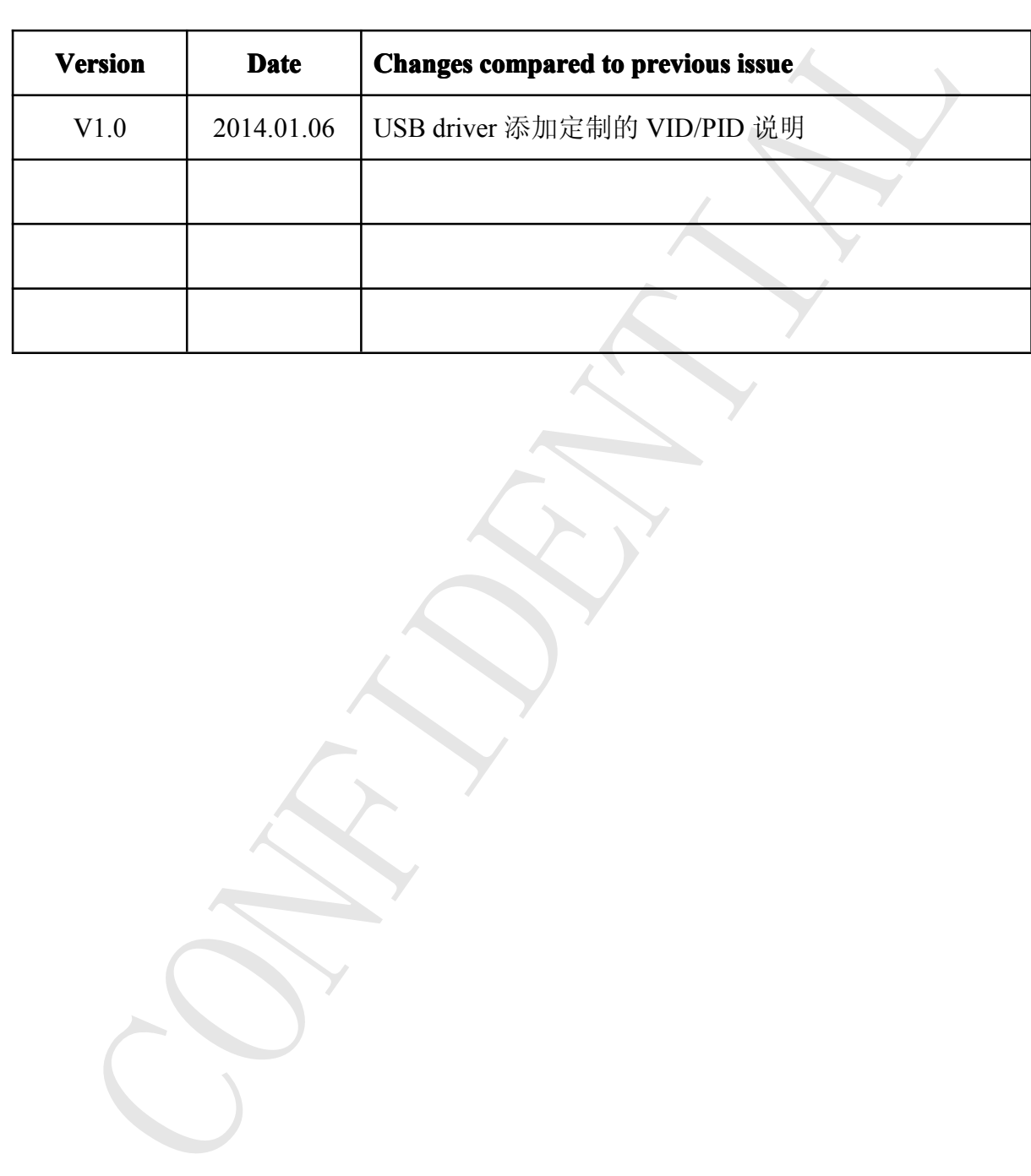

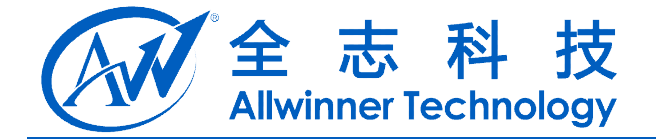

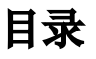

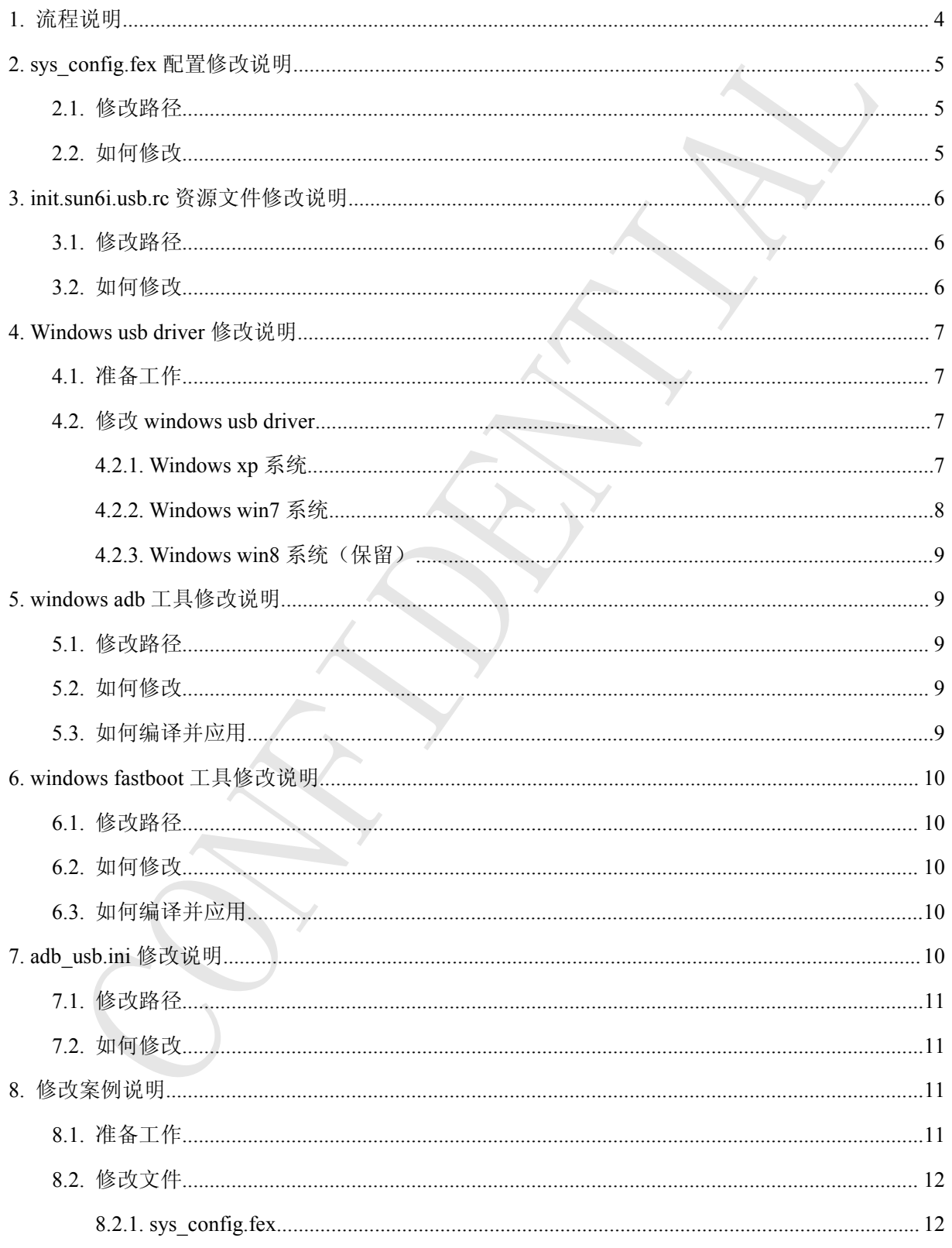

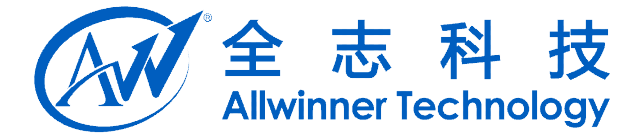

<span id="page-3-0"></span>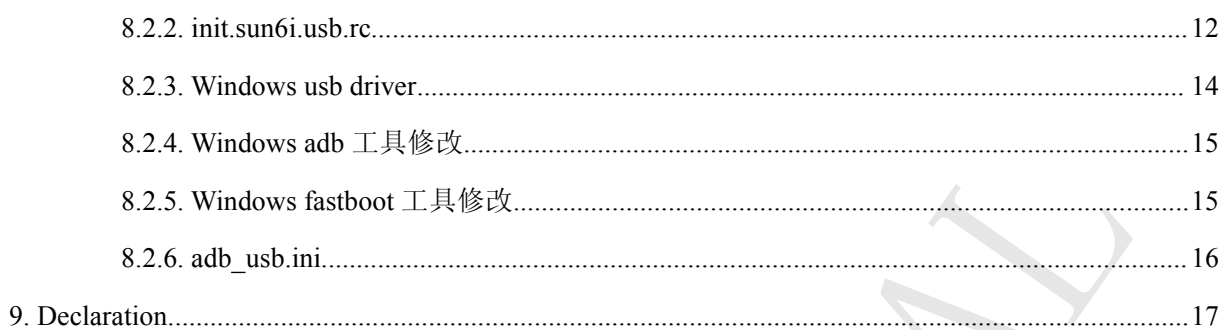

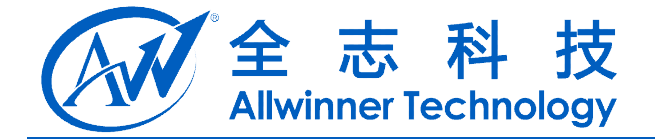

# <span id="page-4-0"></span>**1.** 流程说明

- 对 VIP/DIP 的定制化,主要有两个步骤:
- 1)修改 SDK 代码,添加 USB VID/PID。
- 2) 修改 Windows USB Driver, 增加对新的 USB 设备支持。

### 涉及到的修改项:

- <sup>1</sup>、sys\_config.fex :系统配置文件
- 2、init.sun6i.usb.rc : init 脚本配置文件
- 3、Windows usb driver : windows driver 的匹配文件
- 4、Android4.4\system\core\adb : 编译生产 windows adb.exe
- <sup>5</sup>、Android4.4\system\core\fastboot :编译生产 windows fastboot.exe
- <sup>6</sup>、adb\_usb.ini :位于在 windows 端的目录 C:\Documents and Settings\Administrator\.android。

### 案例说明:

VDIP 的定制化、主要有两个**步骤:**<br>※ SIDK 代評。 泰加 USB VID/PID.<br>※ Windows USB Driver. 培加対新的 USB 设备支持。<br>※ Windows USB Driver. 培加対新的 USB 设备支持。<br>monting.fex : 系统配置文件<br>suncinalizer : windows driver 的匹配文件<br>suncinalizer : windows driver 的匹配文件<br>win 本文档第 8 章中, 以全志 A31 平台上添加惠普 USB VID/PID 为案例, 展现了整个添加的过程。

### 附件:

常用 USB VID/PID 的统计列表。

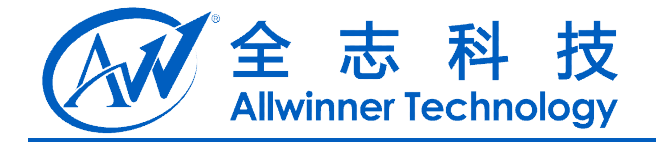

# **2. sys\_config.fex sys\_config.fexsys\_config.fex** 配置修改说明

# **2.1.**修改路径

sys\_config.fex 配置文件,为硬件设备描述文件,路径:

**lichee\tools\pack\_brandy\chips\sun6i\configs\android\fiber-\*\*\*\sys\_config.fex lichee\tools\pack\_brandy\chips\sun6i\configs\android\fiber-\*\*\*\sys\_config.fex**

# **2.2.**如何修改

这里以 fiber\_w01 方案为例, 修改项如下: 其中红色代码处为主要的修改点, 用户可根据自己的 需求自行修改。

<span id="page-5-0"></span>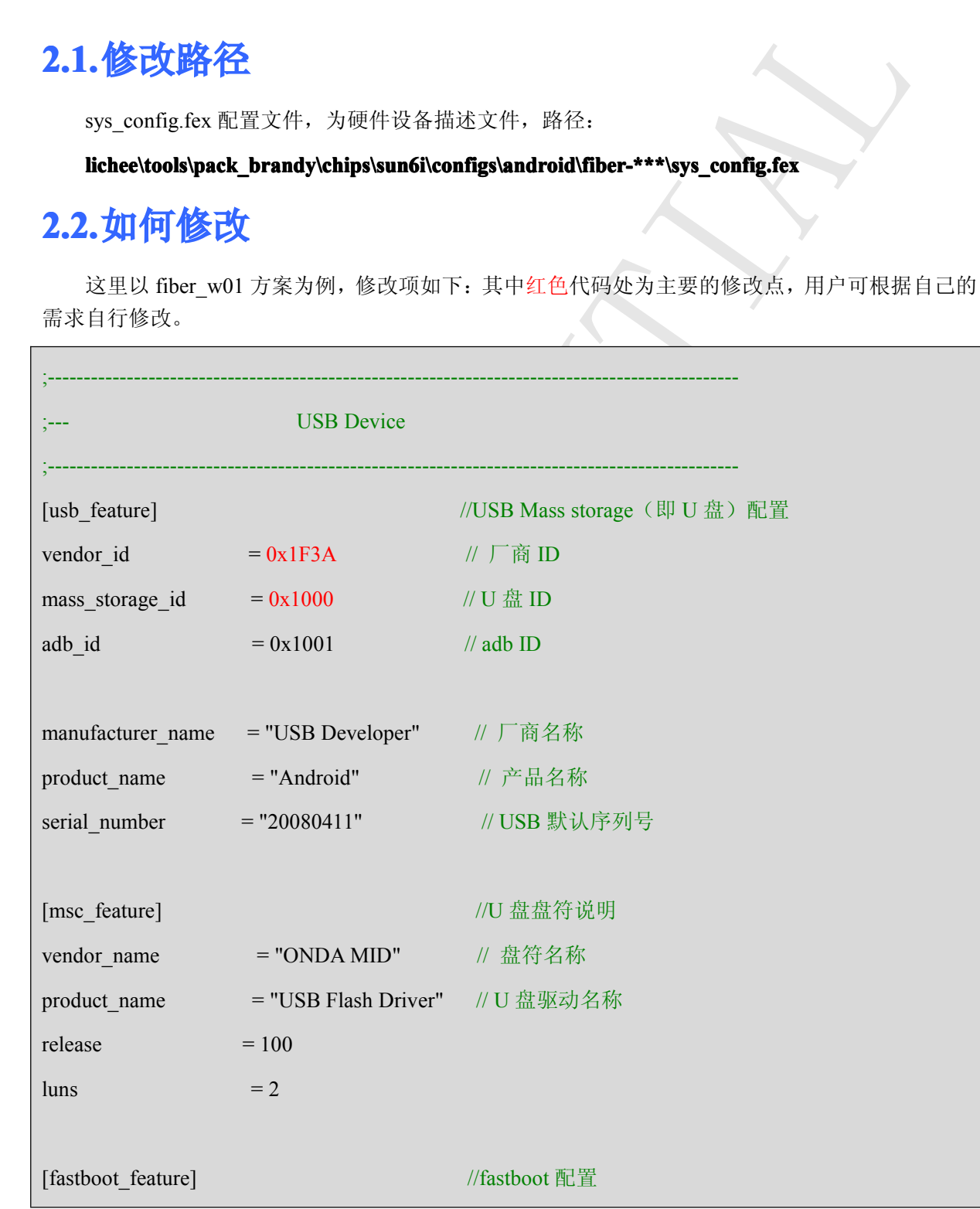

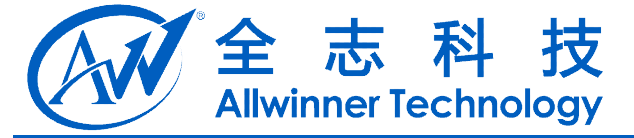

<span id="page-6-0"></span>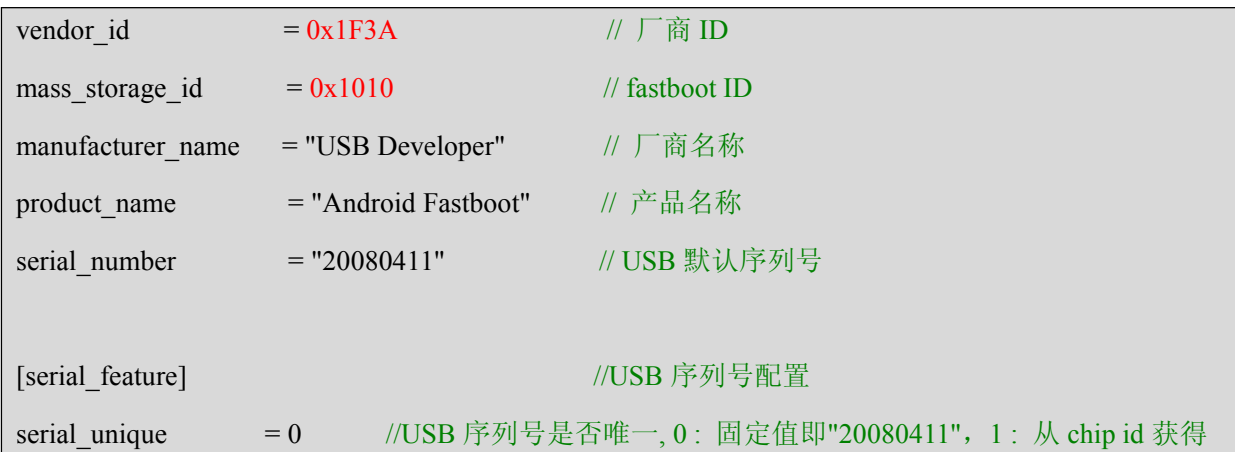

cturer\_name = "USB Developer"  $\#$   $F$   $\tilde{n}$   $\tilde{z}$   $\tilde{z}$   $\tilde{z}$   $\tilde{z}$   $\tilde{z}$   $\tilde{z}$   $\tilde{z}$   $\tilde{z}$   $\tilde{z}$   $\tilde{z}$   $\tilde{z}$   $\tilde{z}$   $\tilde{z}$   $\tilde{z}$   $\tilde{z}$   $\tilde{z}$   $\tilde{z}$   $\tilde{z}$   $\tilde{z}$   $\til$ 

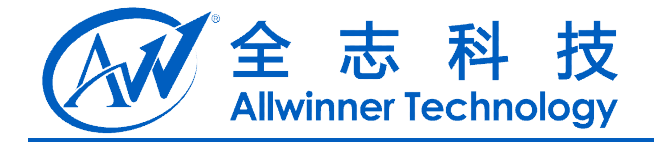

# <span id="page-7-0"></span>**3. init.sun6i.usb.rc init.sun6i.usb.rc init.sun6i.usb.rc**资源文件修改说明

# **3.1.**修改路径

涉及修改的文件为 **init.sun6i.usb.rc** 资源文件,其路径在各个 fiber 方案中:

**...\android4.4\device\softwinner\fiber- ...\android4.4\device\softwinner\fiber-...\android4.4\device\softwinner\fiber-**\*\*\*

# **3.2.**如何修改

init.sun6i.usb.rc 文件,固定格式为:

```
on property:sys.usb.config=***(1)
```
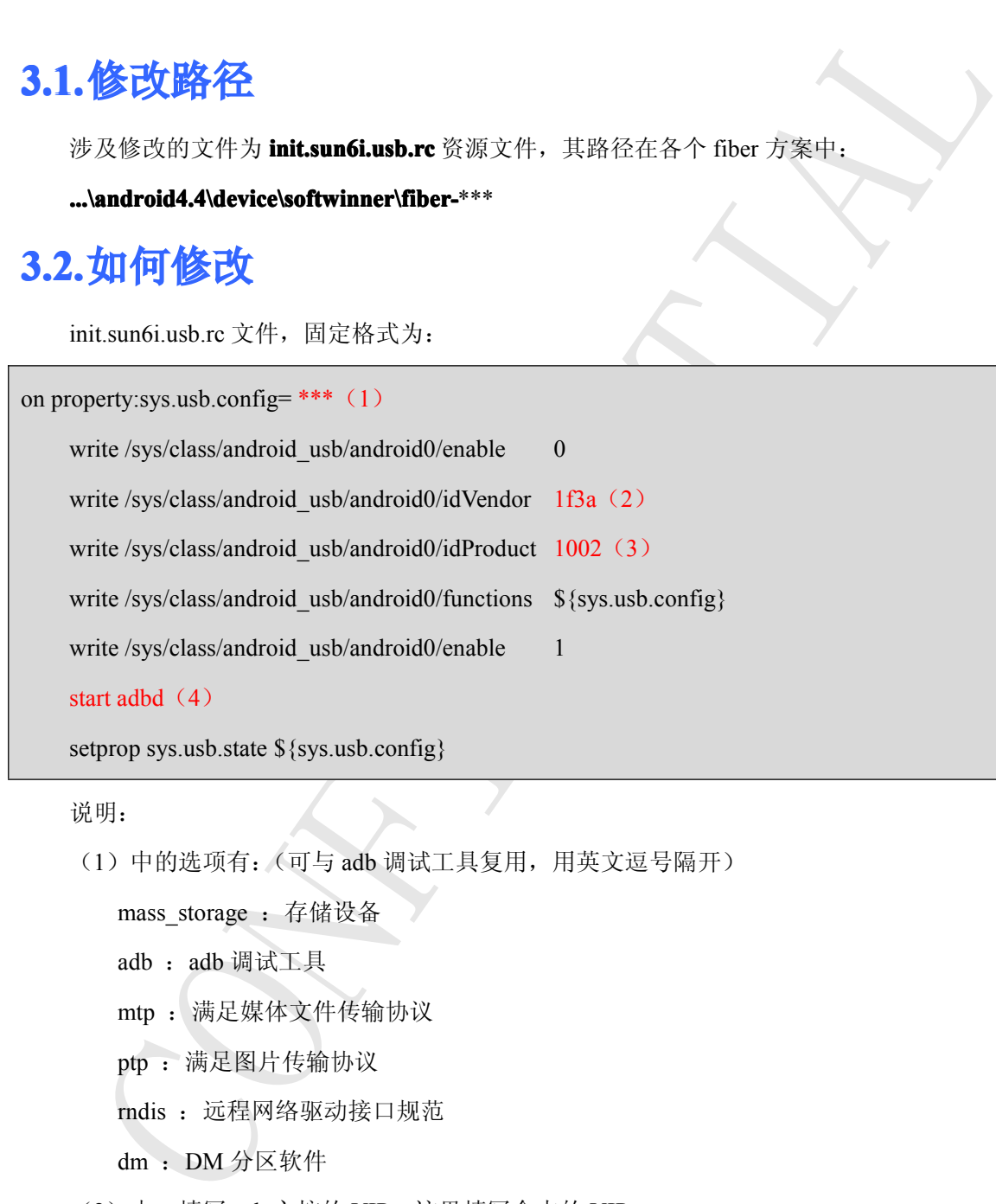

setprop sys.usb.state \${sys.usb.config}

```
说明:
```
(1)中的选项有:(可与 adb 调试工具复用,用英文逗号隔开)

```
mass_storage : 存储设备
```
- adb: adb 调试工具
- mtp :满足媒体文件传输协议

```
ptp :满足图片传输协议
```
rndis: 远程网络驱动接口规范

dm :DM 分区软件

- (2)中,填写 usb 主控的 VIP,这里填写全志的 VIP
- (3)中,填写 usb 对应的 PID,这里填写全志的 PID 号
- (4)中,如果(1)中包含 adb,这里需要启动 adb,否则此处不填

例子如下:

# 全志科技<br>Allwinner Technology

### <span id="page-8-0"></span>// 以全志 **USB vid/pid vid/pidvid/pid**为例:

on property:sys.usb.config=mtp,adb

rite /sys/class/android\_usb/android0/enable 0<br>the /sys/class/android\_usb/android0/idVendor 1Ba<br>hite/sys/class/android\_usb/android0/idVendor 1D07<br>the /sys/class/android\_usb/android0/functions \${sys.usb.config}<br>are at add th write /sys/class/android\_usb/android0/enable 0 write /sys/class/android\_usb/android0/idVendor 1f3a write /sys/class/android\_usb/android0/idProduct 1007 write /sys/class/android\_usb/android0/functions \${sys.usb.config} write /sys/class/android\_usb/android0/enable 1 start adbd

setprop sys.usb.state \${sys.usb.config}

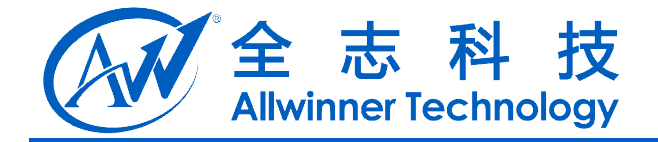

# <span id="page-9-0"></span>**4. Windows usb driver** 修改说明

# **4.1.**修改路径

修改文件的路径: ..\lichee\tools\tools win\USBDriver\

# **4.2.**修改 **windows windowswindowswindowsusb driver**

在 4.1 指定的路径下,windows usb driver 的修改划分为 xp 系统、win7 系统和 win8 系统。下面 将从每个系统中的具体介绍修改内容。

### **4.2.1. Windows xp 系统**

### 涉及到的修改文件:

- <sup>1</sup>、android\_winusb.inf : adb 驱动配置脚本
- 2、android\_mtp.inf : mtp 驱动配置脚本 USBDriver\_xp\\*\*.inf 文件(匹配文件)

### **<sup>1</sup>**、如何修改 **android\_winusb.inf**

标签说明:

[VendorModels.NTx86] : intel 处理器下的端口声明

[Google.NTamd64] : amd 处理器下的端口声明

SingleBootLoaderInterface : 对应 sys\_config.fex 文件中的 mass\_storage\_id 定义

SingleAdbInterface : 对应 init.sun6i.usb.rc 文件中, 空格(1)只有一个 adb 项

CompositeAdbInterface: 对应 init.sun6i.usb.rc 文件中, 空格(1)复用一个 adb 项

**修改路径**<br>改文件的路径: **..\ishee\tools\tools\_win\USBDriver\**<br> **修改 windows usb driver**<br>
4.1 滑定的路径下, windows shot diver<br>
4.1 滑定的路径下, windows shot diver<br>
4.3 微化中向具体介绍修改内容,<br>
<br> **...Windows xp 系统**<br>
<br>
<br> **SOUTER :**<br>
<br> **CONFIDENTIAL TO TH** 在 adb 驱动配置脚本中,需要根据 SDK 文件中对 PID/VID 功能的声明来修改到此脚本文件,以 添加全志的 PID/VID 为例, 分别在[VendorModels.NTx86]和[Google.NTamd64]项下中添加, 对应的 VID/PID 码应用:

;// 添加 VID = 1F3A, PID = 1010 的端口, 作为 fastboot 的端口 %SingleBootLoaderInterface% = USB\_Install, USB\VID\_1F3A&PID\_1010 ;// 添加 VID = 1F3A, PID = 1001 的端口, 作为 adb 专用的端口

<span id="page-10-0"></span>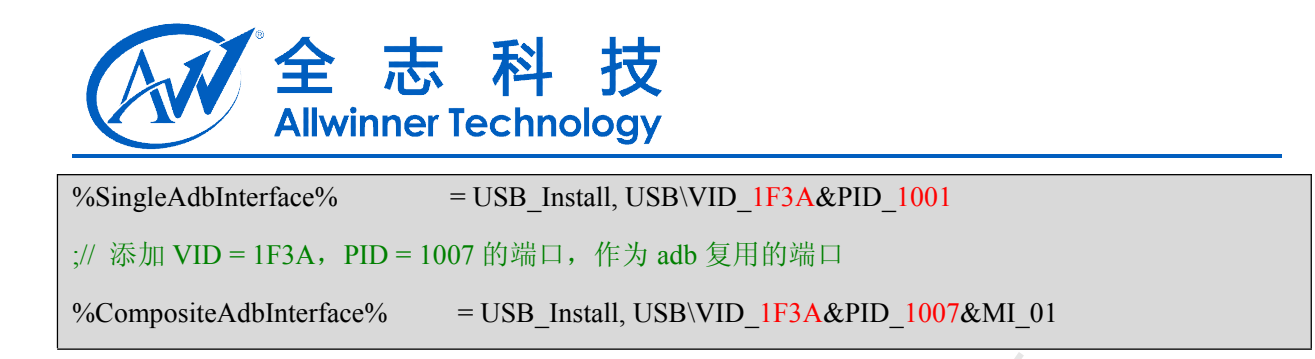

### **<sup>2</sup>**、如何修改 **android\_mtp.inf**

positeAdbinterface% = USB\_Install, USBVUD\_IT3A&PID\_1007&MI\_01<br><br><br>**有管改 android\_mtp.inf**<br>
The mtp 版功的脚本文件,同样高要意想 SDK 文件中对 PIDVID 功能的声明来像改到<br>分別在[VendoModels.NTx86]科[VendoModels.NTamd64]中,第加对应的 VIP 和 PID が<br><br>VMD\_IF3A&PID\_10 配置 mtp 驱动的脚本文件,同样需要根据 SDK 文件中对 PID/VID 功能的声明来修改到此脚本 文件。分别在[VendorModels.NTx86]和[VendorModels.NTamd64]中,添加对应的 VIP 和 PID 码:

%USB\VID\_1F3A&PID\_1007.Device%=MTP, USB\VID\_1F3A&PID\_1007&MI\_00

在[Strings]下,添加 System Event Log 打印说明:

USB\VID\_1F3A&PID\_1007.Device="Android MTP"

### **4.2.2. Windows Windowswin7** 系统

涉及到的修改文件:

- <sup>1</sup>、android\_winusb.inf : adb 驱动配置脚本
- 2、android\_mtp.inf : mtp 驱动配置脚本 USBDriver\_xp\\*\*.inf 文件(匹配文件)

### **<sup>1</sup>**、如何修改 **android\_winusb.inf android\_winusb.inf**

标签说明:

[VendorModels.NTx86]: intel 处理器下的端口声明

[Google.NTamd64] : amd 处理器下的端口声明

SingleBootLoaderInterface : 对应 sys\_config.fex 文件中的 mass\_storage\_id 定义

SingleAdbInterface : 对应 init.sun6i.usb.rc 文件中, 空格(1)只有一个 adb 项

CompositeAdbInterface: 对应 init.sun6i.usb.rc 文件中, 空格(1)复用一个 adb 项

这个文件中以表格 1 的 VID/PID 为依据,添加说明到此文件中,以添加 allwinner 的 PID/VID 为例:

分别在[VendorModels.NTx86]和[Google.NTamd64]项下中添加,对应的 VID/PID 码应用:

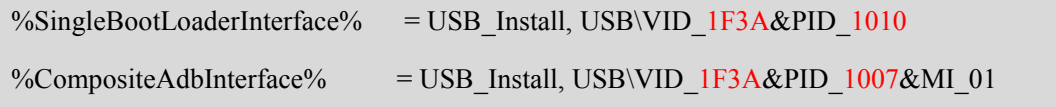

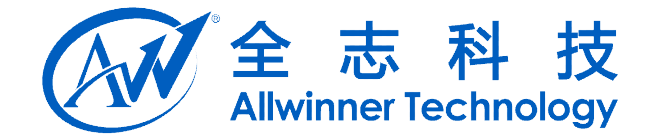

### <span id="page-11-0"></span>**<sup>2</sup>**、如何修改 **wpdmtphw.inf wpdmtphw.infwpdmtphw.inf**

与前面 **android\_mtp.inf android\_mtp.inf**脚本一样,为配置 mtp 驱动的脚本文件,同样根据表格 <sup>1</sup> 中端口的声明。

CONFIDENTIAL 同样分别在[VendorModels.NTx86]和[VendorModels.NTamd64]中,添加对应的 VIP 和 PID 码,这 里以添加全志 USB vid/pid 为例:

%USB\VID\_1F3A&PID\_1007.Device%=MTP, USB\VID\_1F3A&PID\_1007&MI\_00

在[Strings]下,添加 System Event Log 说明。

USB\VID\_1F3A&PID\_1007.Device="Android MTP"

# **4.2.3. Windows Windowswin8** 系统(保留)

对 **android\_mtp.inf** 的修改和 xp 系统一样,详细参考 xp 系统

对 **ssudadb.inf ssudadb.inf**的修改

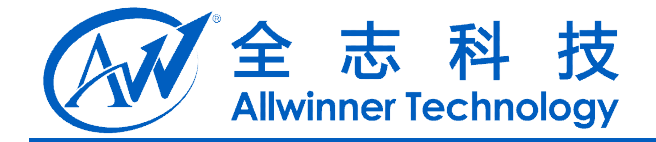

# <span id="page-12-0"></span>5. Windows adb 工具修改说明

# **5.1.**修改路径

adb 工具生成的源码文件的路径:

...\exdroid4.4\android4.4\system\core\adb\usb vendors.c

# **5.2.**如何修改

修改的内容就是增加 usb 的主控厂商 VID 的宏定义, 并把它添加到 builtInVendorIds[]结构中 如添加全志的 USB VID :

**修改路径**<br>b.1具生成的源码文件的路径:<br>**如何修改**<br>zixth 内容最具期 usb 的主程厂商 VID 的宏定义,并把它添加到 buildin Vendords[]结管<br>全志的 USB VID :<br>inner's USB Vendor ID<br>whendords[] = {<br>th Vendords[] = {<br>miner's USB Vendor ID<br>miner's USB Vendor ID<br>flinin vendor list // AllWinner's USB Vendor ID #define VENDOR\_ID\_ALLWINNER 0x1F3A /\*\* built-in vendor list \*/ int builtInVendorIds $[] = {$ ……VENDOR\_ID\_ALLWINNER**,** //此处有英文逗号隔开

};

# **5.3.**如何编译并应用

本小节将在 Linux 下展示如何编译 Windows 版本的 adb 和 fastboot,并拷贝安装到本地上。

**1**、准备工作:

执行: apt-get install mingw32, 安装 linux-windows 交叉编译环境 mingwin

### **2**、开始编译:

- 1)进入 android 目录, cd android4.4
- 2) 配置环境环境变量, 在根目录下执行: source build/envsetup.sh
- 3) 执行 choosecombo , 选择各个参数

这两步设置了一些编译参数和环境变量,按照你正常编译 android 的设置即可。

4) 编译 adb, 执行: make USE\_MINGW=y adb

Copyright © Allwinner Technology. All Rights Reserved. - 13 -

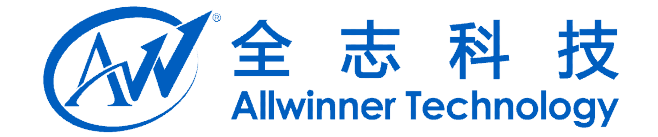

### <span id="page-13-0"></span>**3**、拷贝安装:

- 1)到 out/host/windows-x86/bin 目录下就能找到你刚刚编译的东西
- CONFIDENCE <sup>2</sup>)拷贝在...\sdk\platform-tools 即可

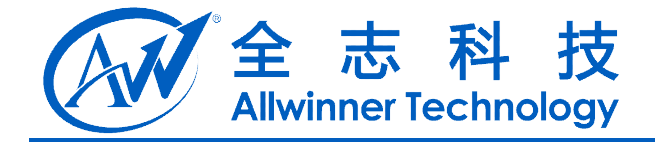

# **6. Windows fastboot 工具修改说明**

# **6.1.**修改路径

fastboot 工具生成的源码文件的路径:

### ...\exdroid4.4\android4.4\system\core\fastboot\fastboot.c

# **6.2.**如何修改

修改 fastboot 的总线匹配,添加新增的 USB 主控厂商的 VID。这里以添加全志 USB VID 为例, 代码如下所示:

```
修改路径<br>stoot工具生成的源码文件的路径:<br>stoot工具生成的源码文件的路径:<br><br>女向修改<br>改善stoot 的意象匹配, 添加新培的 USB 主控厂商的 VID. 这里以添加全志 USB VID<br>FF原示:<br>fix fastboot_with_serial(usb_ifc_info *info, const char *local_serial)<br>!(vendor id && (info ->dev_vendor = 0x0
             int match fastboot with serial(usb ifc info *info, const char *local serial)
             {
                   if(!(vendor_id && (info->dev_vendor == vendor_id)) &&
                          ……
                          (info->dev vendor != 0x0bb4) && // HTC
                          (info > dev vendor != 0x1F3A) // AllWinner
\qquad \qquadreturn -1; ……
\Box
```
# **6.3.**如何编译并应用

fastboot 在 Linux 上的编译和 adb 的编译一样, 编译完成后把.exe 文件拷贝安装到本地。

### **1**、准备工作:

执行:apt-get install mingw32,安装 linux-windows 交叉编译环境 mingwin

### **2**、开始编译:

- 1) 进入 android 目录, cd android4.4
- 2) 配置环境环境变量, 根目录下执行: source build/envsetup.sh
- 3) 执行 choosecombo , 选择各个参数

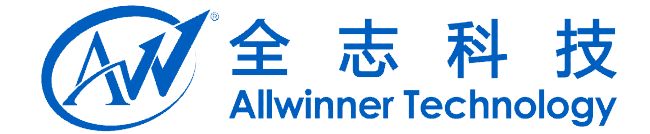

这两步设置了一些编译参数和环境变量,按照你正常编译 android 的设置即可。

<sup>4</sup>)编译 fastboot,执行:make USE\_MINGW=y fastboot

### <span id="page-15-0"></span>**3**、拷贝安装:

- CONFIDENTIAL 1)到 out/host/windows-x86/bin 目录下就能找到你刚刚编译的东西
- <sup>2</sup>)拷贝在...\sdk\platform-tools 即可

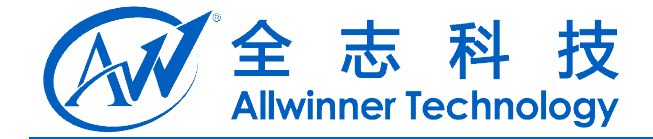

# <span id="page-16-0"></span>**7. adb\_usb.ini adb\_usb.ini** 修改说明

更新 adb 驱动之后如果 adb 还是无法使用, 则需要增添修改 adb usb.ini 这个文件。

# **7.1.**修改路径

说明: 在 windows 系统环境变量名 ANDROID\_SDK\_HOME, 变量值是 android-SDK-windows 的路径下的 **.android .android .android .android** 目录下的 **adb\_usb.ini adb\_usb.ini** 文件

可通过系统属性查询 android-SDK-windows 路径:

我的电脑 --> 属性 --> 高级 --> 环境变量 --> 双击系统变量对话框中的系统变量 --> 变量值 (android-SDK-windows 路径)

作者本人的路径为: D:\我的文档\.android\adb\_usb.ini (如果没有该文件新建一个)

# **7.2.**如何修改

CONFIDENTIAL 在 adb\_usb.ini 文件中, 新增一行 0x1F3A (以添加全志的 VID 为例), 保存退出文件, 然后重启 下 adb。源代码如下所示:

# ANDROID 3RD PARTY USB VENDOR ID LIST -- DO NOT EDIT.

# USE 'android update adb' TO GENERATE.

# 1 USB VENDOR ID PER LINE.

0x1F3A

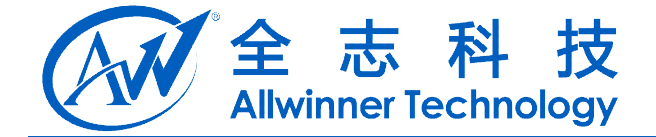

# <span id="page-17-0"></span>**8.** 修改案例说明

这个章节中我们将以全志 fiber-w02 方案在 windows xp 系统中添加惠普的 VID/PID 为例, 再现 添加的整个流程。

# **8.1.**准备工作

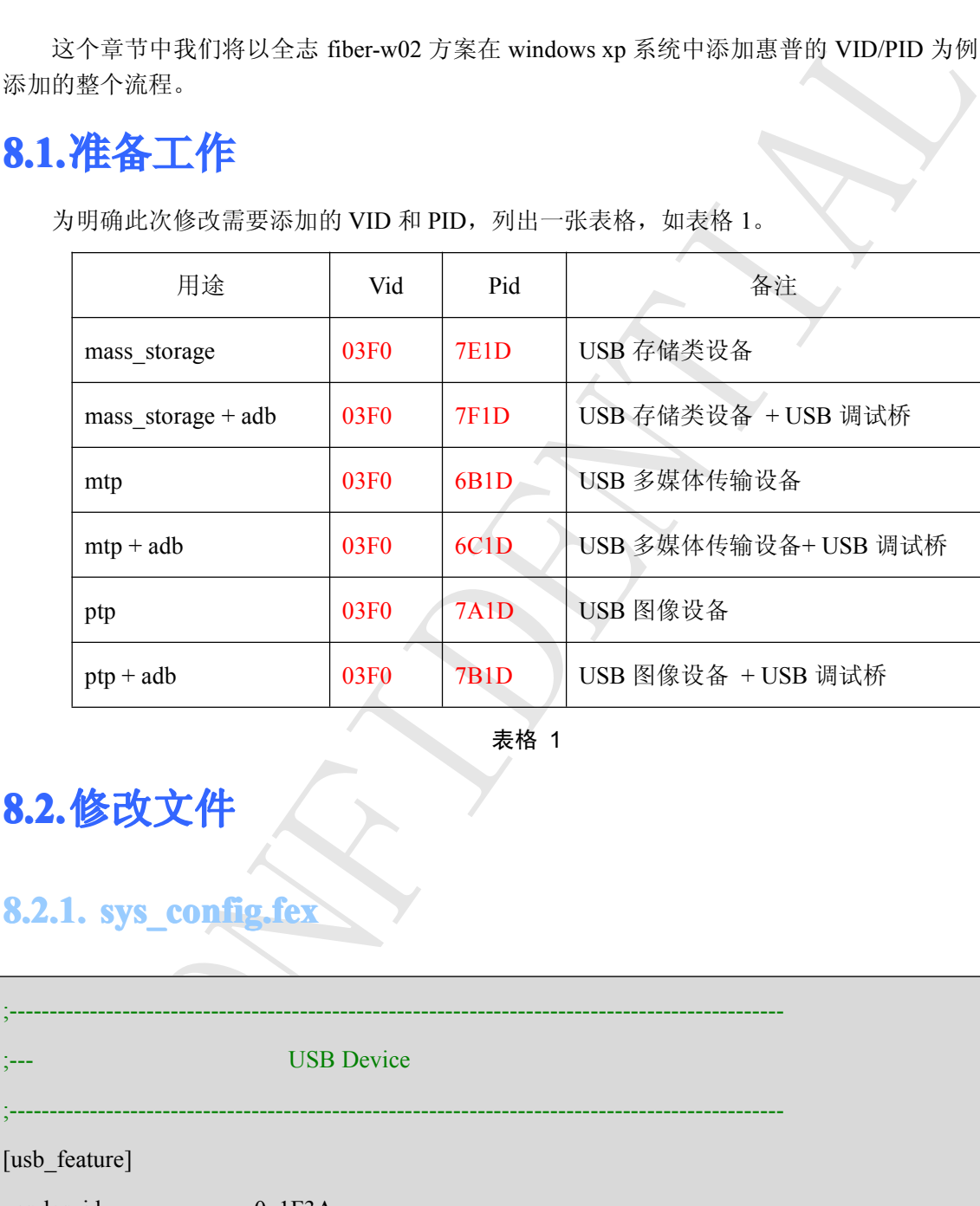

为明确此次修改需要添加的 VID 和 PID, 列出一张表格, 如表格 1。

表格 1

**8.2.**修改文件

# **8.2.1. sys\_config.fex sys\_config.fex sys\_config.fex**

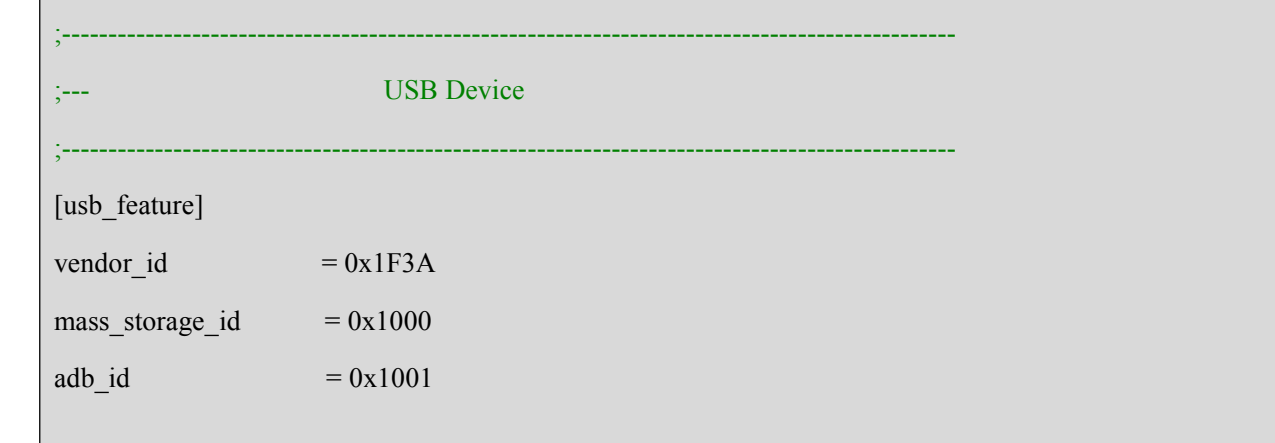

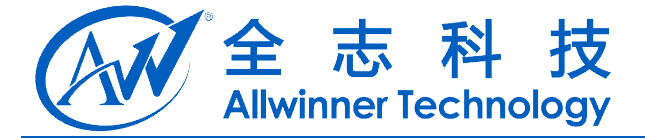

<span id="page-18-0"></span>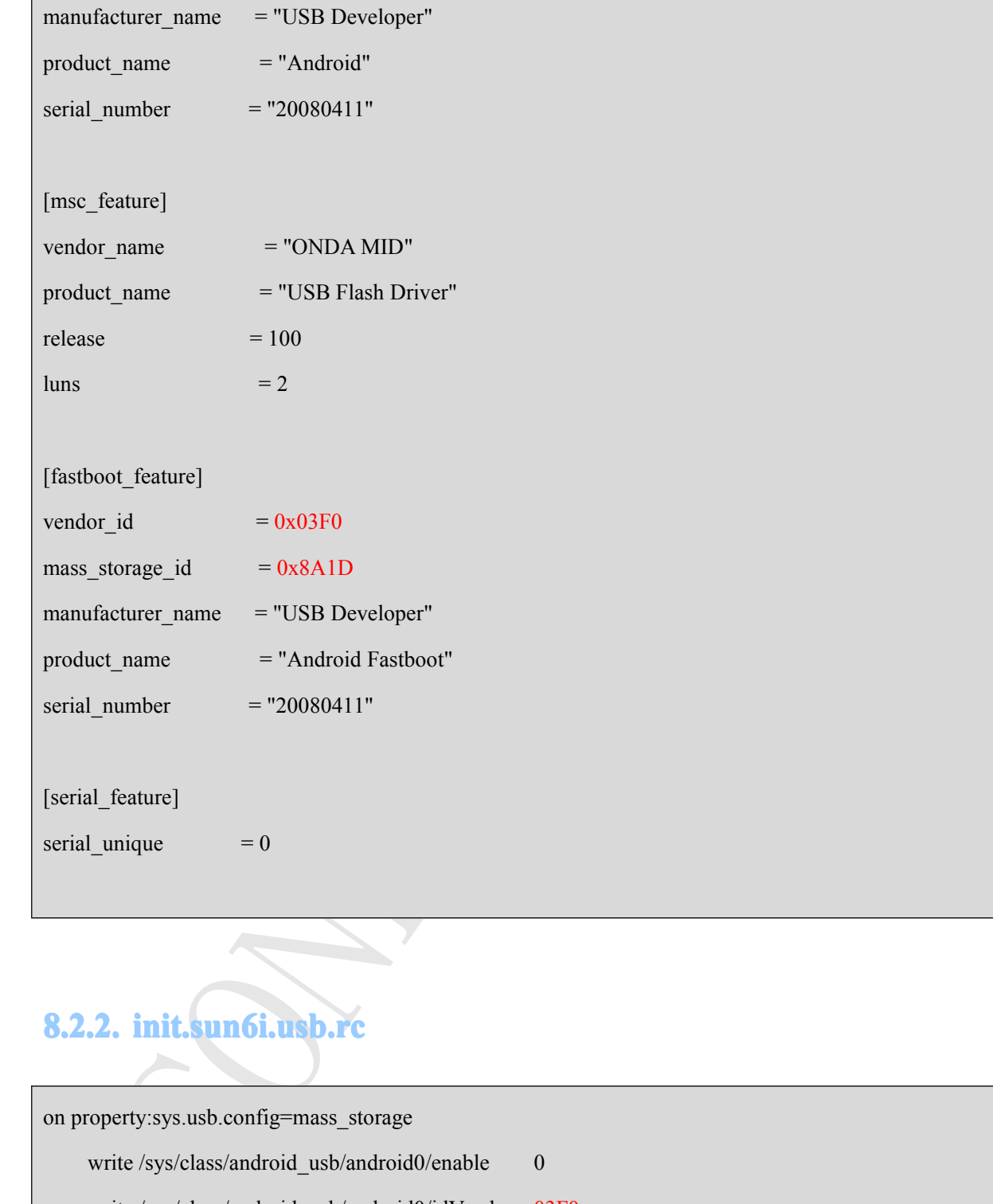

# **8.2.2. init.sun6i.usb.rc init.sun6i.usb.rc init.sun6i.usb.rc init.sun6i.usb.rc**

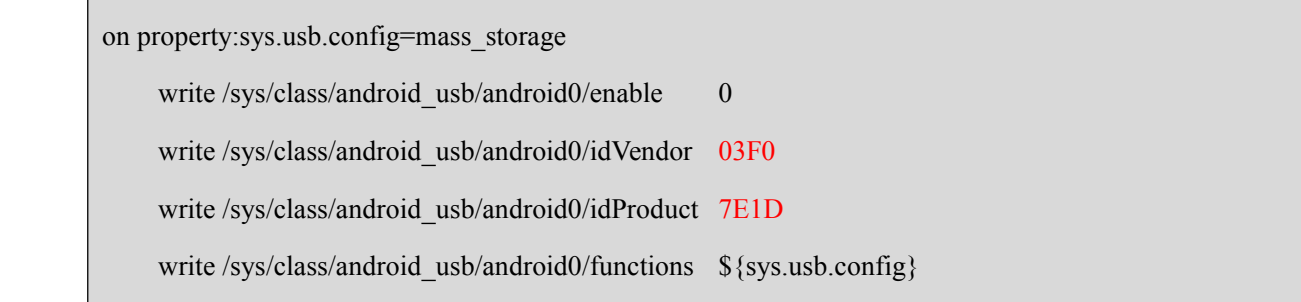

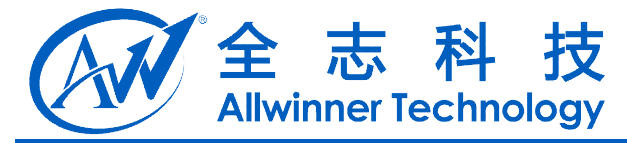

perty sys asb config=mass\_storage\_adb<br>tite /sys/elass/android\_usb/android0/cnable = 0<br>tite /sys/elass/android\_usb/android0/idProduct=03F0<br>tite /sys/elass/android\_usb/android0/idProduct=7F1D<br>tite /sys/elass/android\_usb/andr write /sys/class/android usb/android0/enable 1 setprop sys.usb.state \${sys.usb.config} on property:sys.usb.config=mass\_storage,adb write /sys/class/android usb/android0/enable 0 write /sys/class/android\_usb/android0/idVendor 03F0 write /sys/class/android\_usb/android0/idProduct 7F1D write /sys/class/android usb/android0/functions \${sys.usb.config} write /sys/class/android usb/android0/enable 1 start adbd setprop sys.usb.state  $\S$ {sys.usb.config} on property:sys.usb.config=mtp write /sys/class/android usb/android0/enable 0 write /sys/class/android\_usb/android0/idVendor 03F0 write /sys/class/android\_usb/android0/idProduct 6B1D write /sys/class/android usb/android0/functions  $$$ {sys.usb.config} write /sys/class/android usb/android0/enable 1 setprop sys.usb.state \${sys.usb.config} on property:sys.usb.config=mtp,adb write /sys/class/android usb/android0/enable 0 write /sys/class/android\_usb/android0/idVendor 03F0 write /sys/class/android\_usb/android0/idProduct 6C1D write /sys/class/android usb/android0/functions \${sys.usb.config} write /sys/class/android usb/android0/enable 1 start adbd setprop sys.usb.state \${sys.usb.config}

# 全志科技<br>Allwinner Technology

<span id="page-20-0"></span>itie /sys/class/android\_usb/android0/idVendor=03F0<br>tite /sys/class/android\_usb/android0/idProduct=7A1D<br>tite /sys/class/android\_usb/android0/idProduct=7A1D<br>tite /sys/class/android\_usb/android0/innetions=8/sys.usb.config.}<br>p on property:sys.usb.config=ptp write /sys/class/android\_usb/android0/enable 0 write /sys/class/android\_usb/android0/idVendor 03F0 write /sys/class/android\_usb/android0/idProduct 7A1D write /sys/class/android\_usb/android0/functions  $$$ {sys.usb.config} write /sys/class/android\_usb/android0/enable 1 setprop sys.usb.state \${sys.usb.config} on property:sys.usb.config=ptp,adb write /sys/class/android\_usb/android0/enable 0 write /sys/class/android\_usb/android0/idVendor 03F0 write /sys/class/android\_usb/android0/idProduct 7B1D write /sys/class/android usb/android0/functions \${sys.usb.config} write /sys/class/android usb/android0/enable 1 start adbd setprop sys.usb.state \${sys.usb.config}

## **8.2.3. Windows usb driver**

### **<sup>1</sup>**)**android\_winusb.inf**

分别在[VendorModels.NTx86]和[VendorModels.NTamd64]标签下,添加如下代码

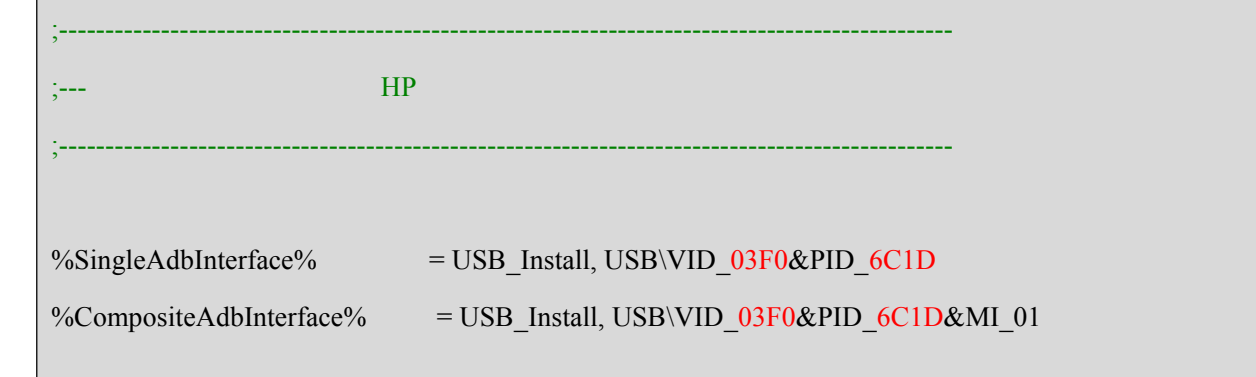

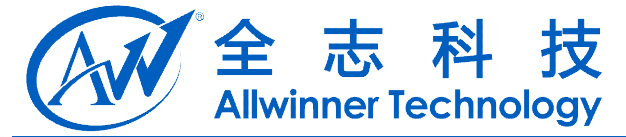

<span id="page-21-0"></span>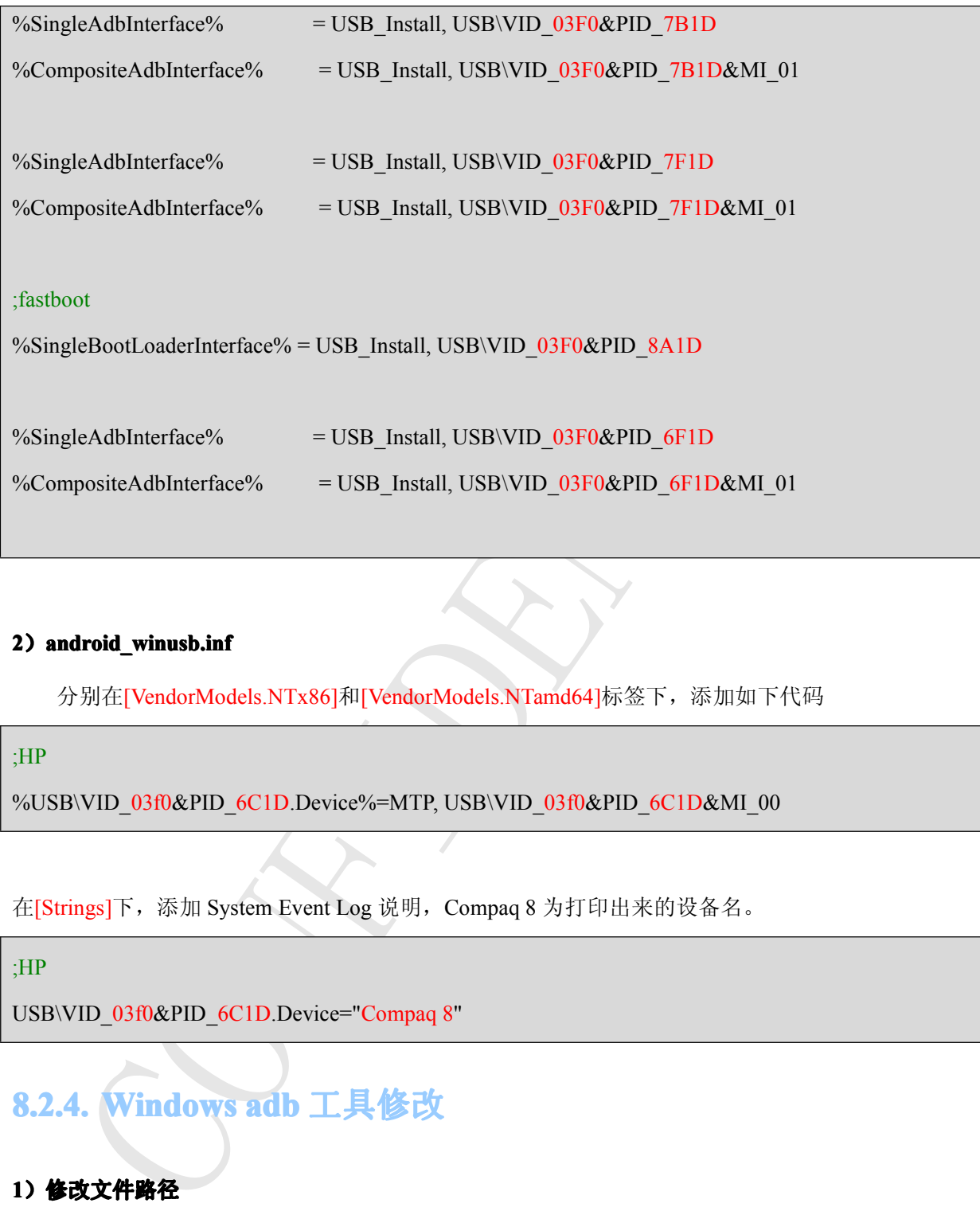

### **<sup>2</sup>**)**android\_winusb.inf android\_winusb.inf**

分别在[VendorModels.NTx86]和[VendorModels.NTamd64]标签下,添加如下代码

### ;HP

%USB\VID\_03f0&PID\_6C1D.Device%=MTP, USB\VID\_03f0&PID\_6C1D&MI\_00

在[Strings]下,添加 System Event Log 说明,Compaq <sup>8</sup> 为打印出来的设备名。

### ;HP

USB\VID\_03f0&PID\_6C1D.Device="Compaq 8"

# **8.2.4. Windows Windows WindowsWindowsadb** 工具修改

### **1**)修改文件路径

...\exdroid4.4\android4.4\system\core\adb\usb\_vendors.c

### **2**)修改内容

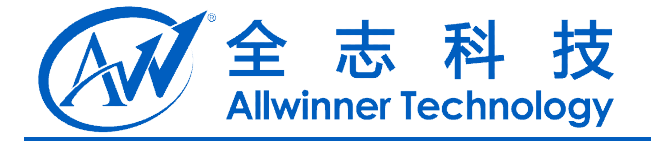

// HP's USB Vendor ID #define VENDOR\_ID\_HP 0x03F0 /\*\* built-in vendor list \*/ int builtInVendorIds $[] = \{$ ……VENDOR\_ID\_ALLWINNER**,** VENDOR\_ID\_HP,

};

### **3**)编译并应用

参考第 5.3 小节。

### **8.2.5. Windows fastboot 工具修**

### **1**)修改文件路径

...\exdroid4.4\android4.4\system\core\fastboot\fastboot.c

### **2**)修改内容

```
CONFIDENTIAL
        int match_fastboot_with_serial(usb_ifc_info *info, const char *local_serial)
\vert {
            if(!(vendor_id && (info->dev_vendor == vendor_id)) &&
                ……(info->dev_vendor != 0x0bb4) && // HTC
                (info->dev_vendor != 0x1F3A) && // AllWinner
                (info \rightarrow dev vendor != 0x03F0 // HP
\qquad \qquadreturn -1; ……\left| \begin{array}{c} \end{array} \right|
```
### **3**)编译并应用

Copyright © Allwinner Technology. All Rights Reserved. - 23 -

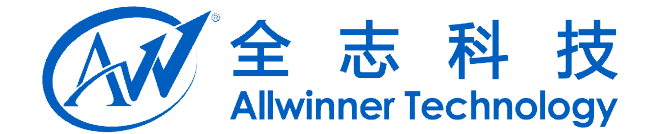

参考第 6.3 小节。

### <span id="page-23-0"></span>**8.2.6. adb\_usb.ini adb\_usb.ini adb\_usb.ini**

\*\* adb 驱动之后,如果 adb 运是无法使用,则需接改在 windows 精的 android SDK-w<br>家/windroid 文件文件 adb\_usb.ini 具体查询路径方法,参考第 7.1 小节,在改变件事新<br>- 意旨 adb 即可。<br>ROID 3RD PARTY USB VENDOR ID LIST -- DO NOT EDIT.<br>Individi update adh' TO GENERATE. 更新 adb 驱动之后, 如果 adb 还是无法使用: 则需修改在 windows 端的 android-SDK-windows 路径目录\.android 文件夹中 adb\_usb.ini 具体查询路径方法,参考第 7.1 小节。在改文件里新增一行 0x03f0,重启 adb 即可。

# ANDROID 3RD PARTY USB VENDOR ID LIST -- DO NOT EDIT.

# USE 'android update adb' TO GENERATE.

# 1 USB VENDOR ID PER LINE.

0x03F0

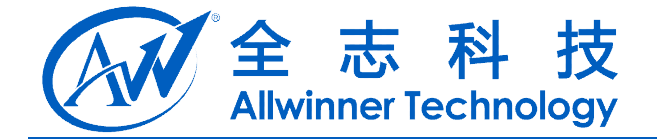

**9.** 附件

# **9.1.**常用 **USB VID/PID VID/PID** 的统计列表

如表格 2,为常用 USB VID/PID 的统计列表

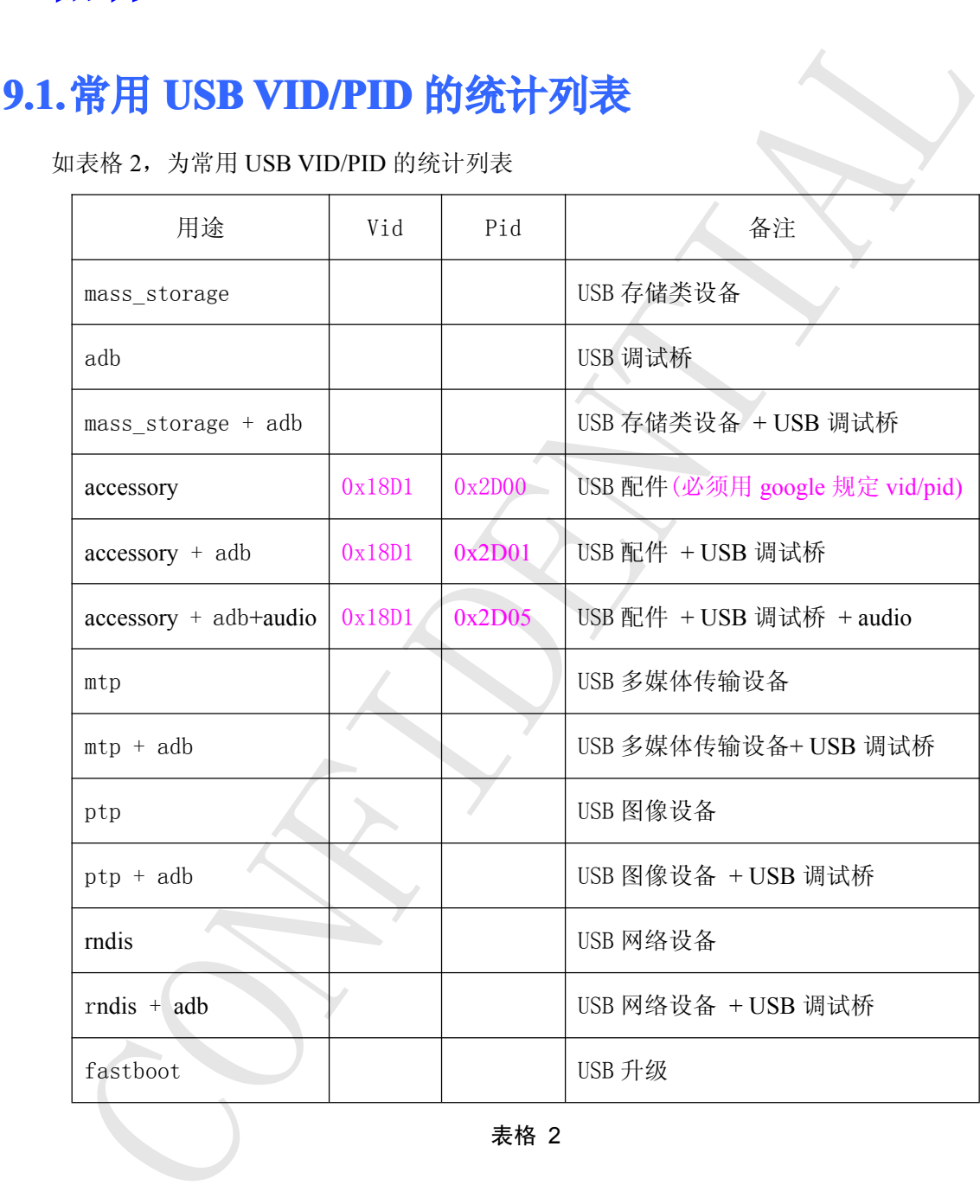

### 表格 2

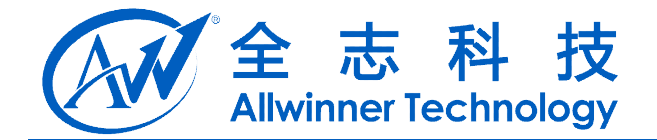

# <span id="page-25-0"></span>**10. Declaration**

This document is the original work and copyrighted property of Allwinner Technology ("Allwinner"). Reproduction in whole or in par<sup>t</sup> must obtain the written approval of Allwinner and give clear acknowledgement to the copyright owner.

document is the original work and copyrighted property of Allwinner Techtuner"). Reproduction in whole or in part must obtain the written approval of Allwinner"). Reproduction in whole or in part must obtain the written ap The information furnished by Allwinner is believed to be accurate and reliable. Allwinner reserves the right to make changes in circuit design and/or specifications at any time without notice. Allwinner does not assume any responsibility and liability for its use. Nor for any infringements of patents or other rights of the third parties which may result from its use. No license is granted by implication or otherwise under any patent or patent rights of Allwinner. This datasheet neither states nor implies warranty of any kind, including fitness for any particular application.